## **Практична робота 2.5**

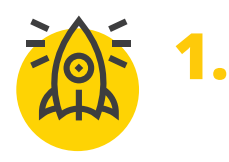

*Створимо розумний пристрій за допомогою вебсервіса*

**Вкрай важливе дбайливе й економне використання природних ресурсів. Ощадливо використовуючи електроенергію в побуті, ви можете зробити свій внесок у збереження ресурсів планети. Адже для отримання електроенергії людина спалює вугілля, газ, запаси яких щоразу зменшуються. Крім того, під час спалювання вугілля повітря забруднюється** 

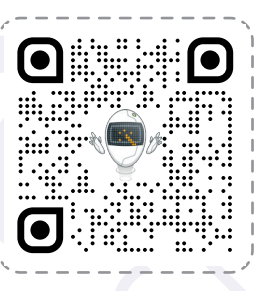

**шкідливими газами, пилом і сажею. Створимо розумний світильник, який буде сам вмикатися коли стає темно і вимикатися, коли світло.**

*Такий світильник можна створити за допомогою фоторезистора. Завдяки цьому компоненту ми можемо дізнатися рівень освітленості навколо.*

Створюємо розумний світильник:

- > відкрийте браузер та в адресному рядку введіть **www.tinkercad.com/circuits**;
- > зареєструйтесь на платформі за допомогою шкільної електроної пошти, або під'єднайтесь за посиланням, яке надаст вчитель, або введіть код класу;
- > натиснувши на піктограму облікового запису **<sup>1</sup>** оберіть в меню **+ Новий дизайн <sup>2</sup>> Схеми <sup>3</sup>** ;
- > на правій стороні екрану прокручуючи коліщатко миші, оберіть мікропроцесор
	- **Arduino Uno <sup>4</sup>** , та затиснувши ліву кнопку миші перетягніть його в робочу область у центрі;
- > повторіть такі дії, перетягуючи макетну плату **<sup>5</sup>** та фоторезистор **<sup>6</sup>** ;

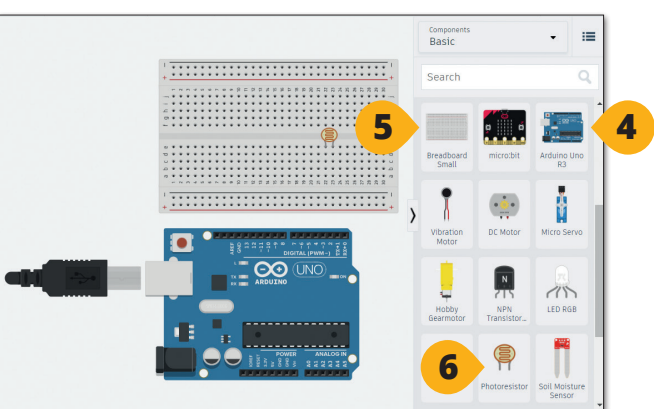

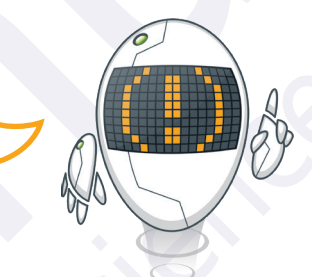

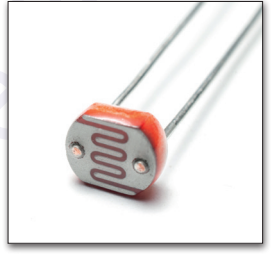

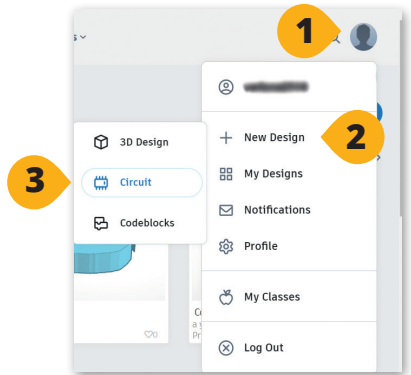

# **Практична робота 2.5**

> покрутіть коліщатко миші вгору та оберіть ще 3 елементи: два резистори **<sup>1</sup>** та світлодіод **<sup>2</sup>** . Щоб перевернути обрані елементи, виділіть безпосередньо елемент та натискайте піктограму **Обертати <sup>3</sup>** стільки разів, щоб елемент повернувся на 90°;

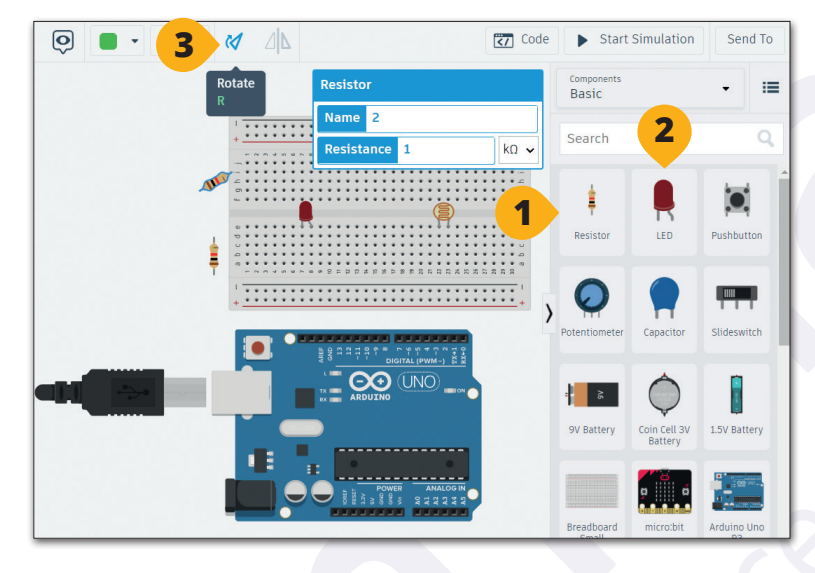

- > зверніть увагу, що для нашого проєкту нам потрібні резистори різного номіналу: для світлодіоду – 220 Ом, для фоторезистора – 1 кОм. Щоб змінити опір резистора, виділить його **<sup>1</sup>** . У спливному вікні натисніть на стрілку **<sup>2</sup>** та оберіть **Ω <sup>3</sup>** , яким позначається опір, а у віконці ліворуч надрукуйте **220 <sup>4</sup>** . Номінал резистора змінений;
- > повторіть такі ж дії для другого резистора, але встановіть 1 кОм;

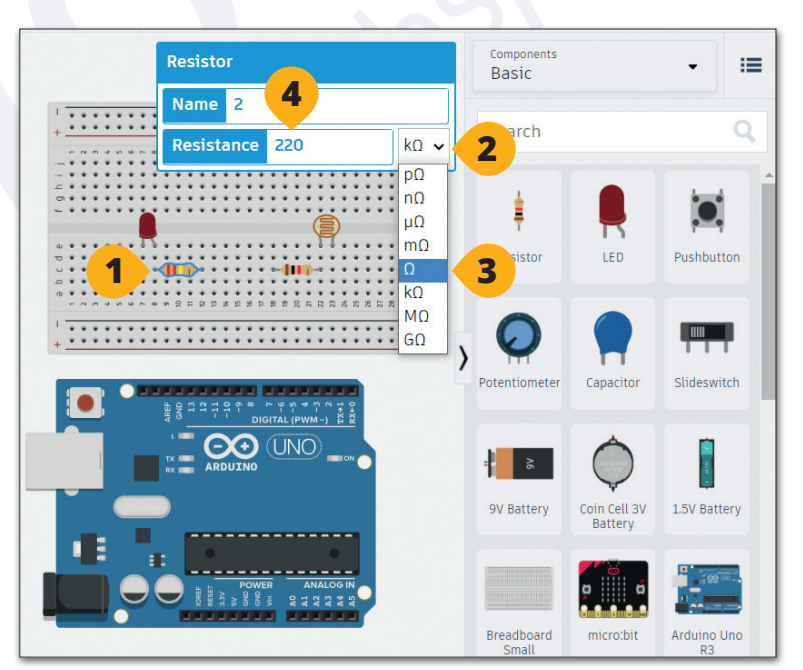

# **ІНТЕРНЕТ РЕЧЕЙ HTEPHET PEYEÑ**

## **Практична робота 2.5**

- > з'єднайте за допомогою дротів елементи схеми на макетній платі з Arduino: наведіть вказівник миші на контакт елементу до появи червоного квадрату **1** , клацніть один раз лівою кнопкою миші та ведіть вказівник до відповідного отвору на платі до появи червоного квадрату **<sup>2</sup>** й знову клацніть один раз лівою кнопкою миші;
- > з'єднайте інші елементи схеми, та під'єднайте плату до Arduino;

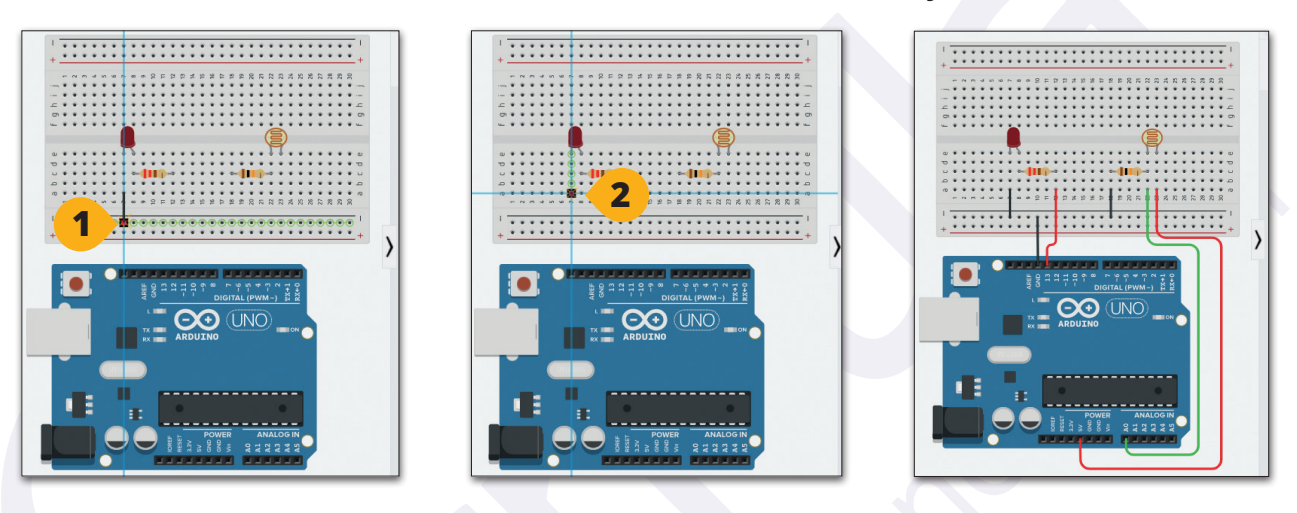

**Що ми зібрали?** На схемі з порту **5V** йде живлення одну з ніжок фоторезистора. До другої ніжки приєднуються резистор, який з'єднується з **GND** (земля) та окремий провід, що йде на порт **A0**. Цей порт буде передавати сигнал від фоторезистора. Він буде показувати нам на скільки світло на вулиці або в приміщені. А щоб модель була повною, на порт **13** через резистор під'єднали світлодіод, який буде імітувати роботу світильника. Іншу ніжку діоду теж з'єднали з **GND**.

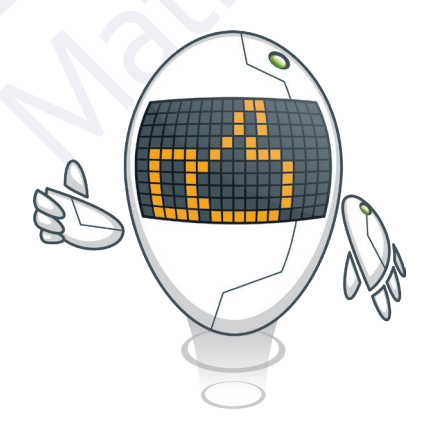

- > запрограмуємо створену схему за допомогою блоків Scratch:
	- фоторезистор вимірює чи світло навколо;
	- допустимо, коли сигнал буде менше 200, у нас буде вмикатися лампа;
	- якщо сигнал буде більше лампу вимикаємо.

## **Практична робота 2.5**

- > натисніть на кнопку **Код <sup>1</sup>** та запрограмуйте роботу фоторезистора та світлодіода, як описано вище;
- > щоб перевірити як працює схема, натисніть **Почати симуляцію <sup>2</sup>** ;
- > переміщуючи повзунок **3** можна побачити як змінюється сигнал від фоторезистора та відповідно спрацьовує світлодіод.

Поекспериментуйте, змінюючи рівень сигналу від фоторезистора, та відслідкуйте, коли вмикається діод. Спробуйте змінити рівень сигналу в програмі та знову запустіть симуляцію.

Не забудьте поділитись посиланням на проєкт з вчителем **<sup>4</sup>** .

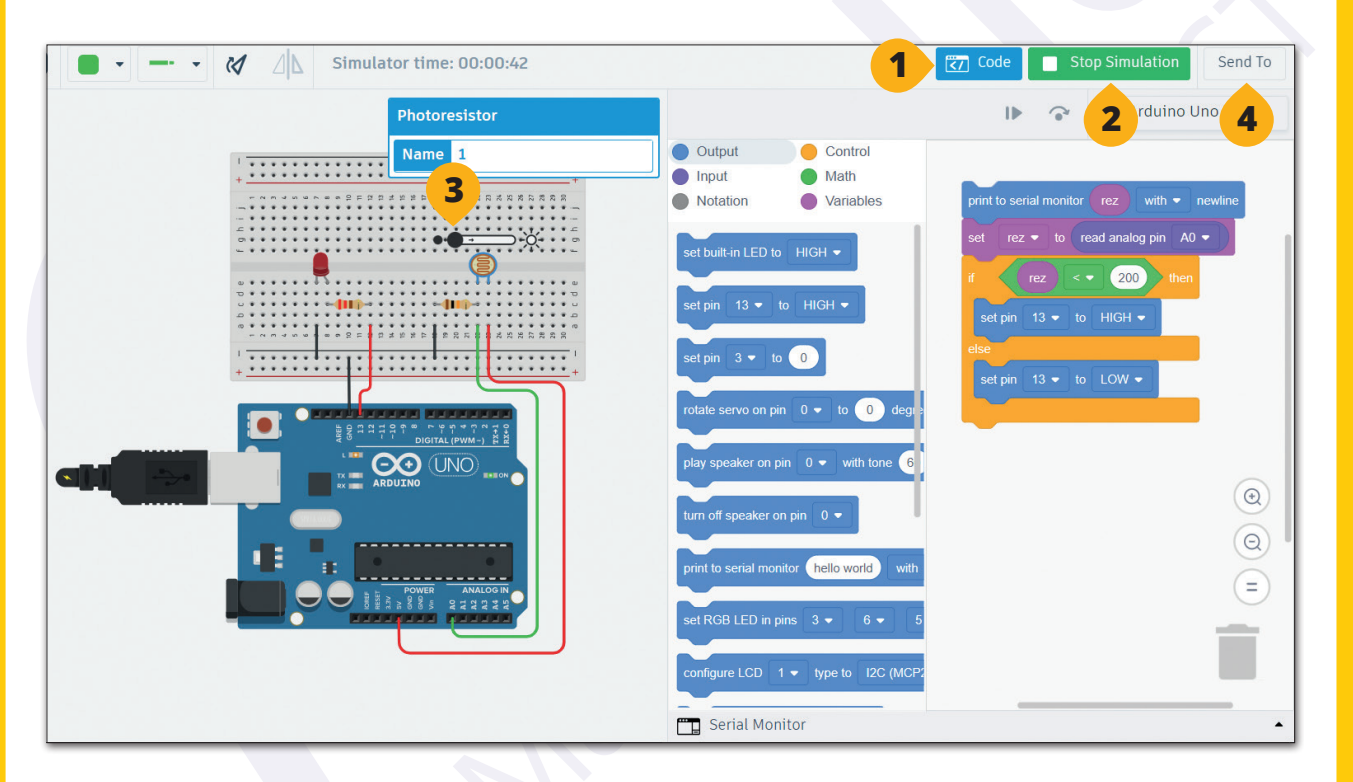